# **Bedienungsanleitung** Meldeprogramm Gaumeisterschaft Stand 1.10.2010

Geben Sie im Internet Explorer (oder anderen Internetbrowser) folgende Adresse ein: **www.gaumelder.de** und das Programm zur Meldung der Gaumeisterschaft wird gestartet.

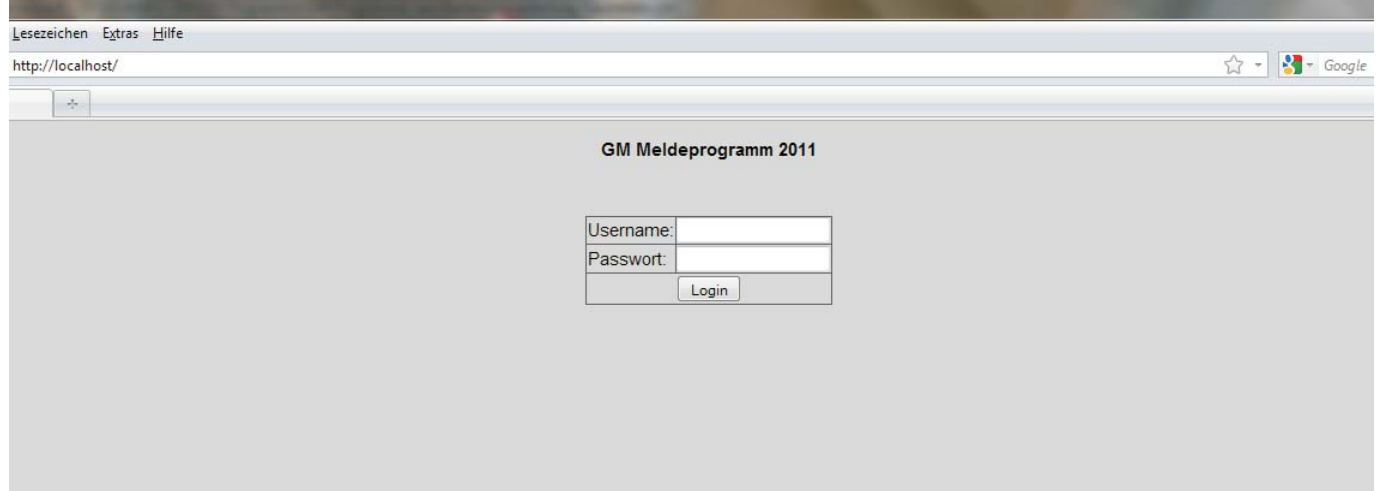

Geben Sie bei "Benutzername" Ihre Vereinsnummer ein (z.B. 101051) und bei "Paßwort" das Ihnen zugesandte Paßwort. Danach klicken Sie auf "Login".

Es erscheint nachfolgender Bildschirm:

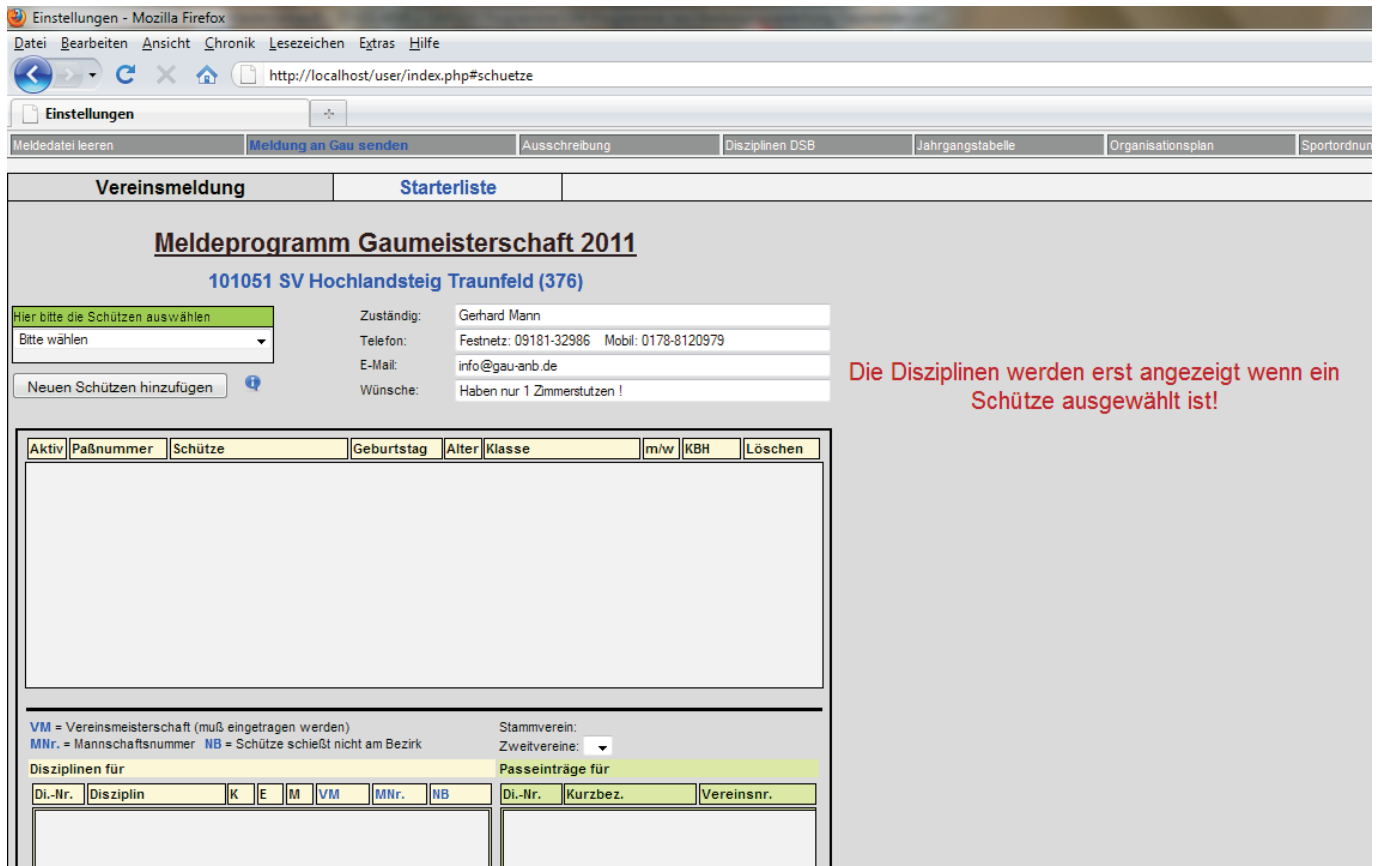

Klicken Sie nun auf das Pulldownmenü rechts neben der @ und es wird eine Liste geöffnet in der Sie alle Ihre Schützen sehen die in Ihrem Verein Mitglied sind. Wählen Sie nun den ersten Schützen aus den Sie zur Gaumeisterschaft melden wollen.

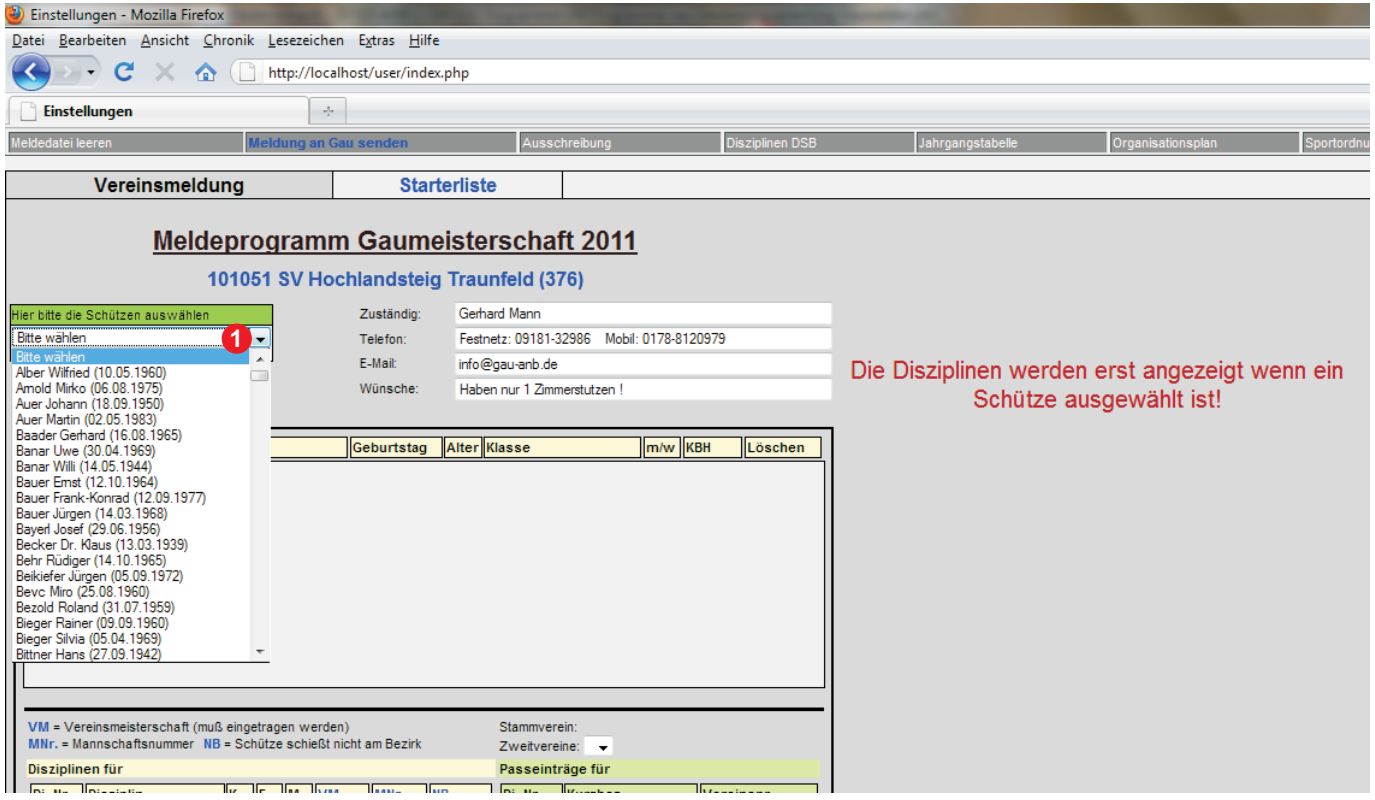

Sollte der Schütze den Sie melden wollen nicht in der Liste vorhanden sein kann das folgende Gründe haben:

- 1) Der Schütze ist nicht beim Gau angemeldet und kann deswegen nicht zur Gaumeisterschaft gemeldet werden.
- 2) Der Schütze wurde erst vor kurzer Zeit beim Gau angemeldet und ist damit nicht in der Mitgliedsdatei enthalten. Sie haben jetzt die Möglichkeit den Schützen manuell zu melden. Klicken Sie auf die Schaltfläche "Neuen Schützen hinzufügen". **2**

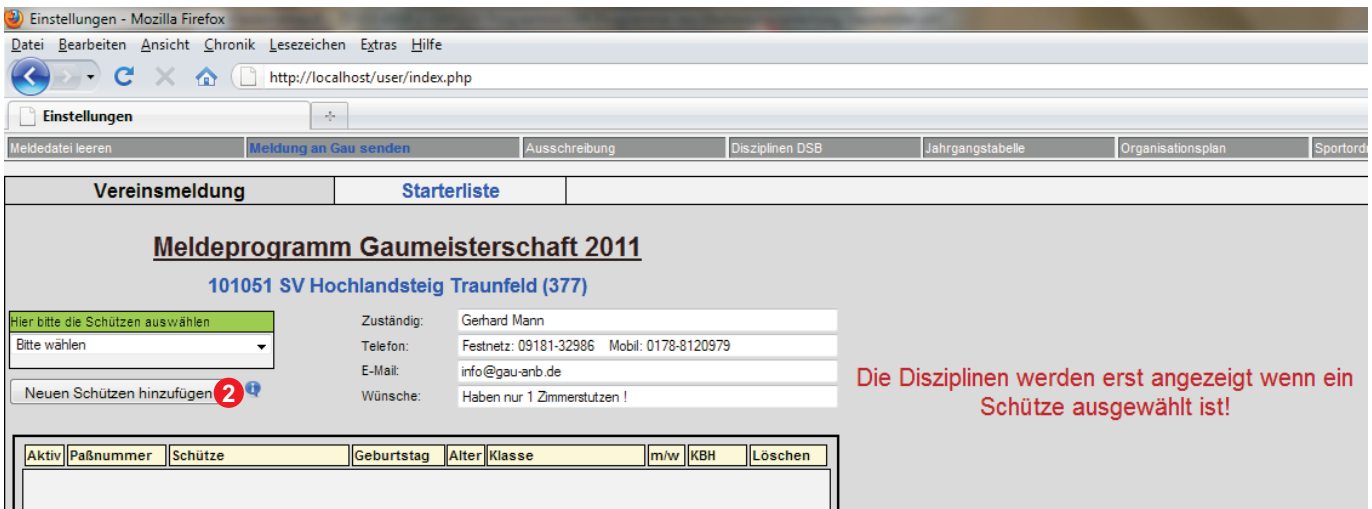

Es erscheint nachfolgendes Eingabefeld:

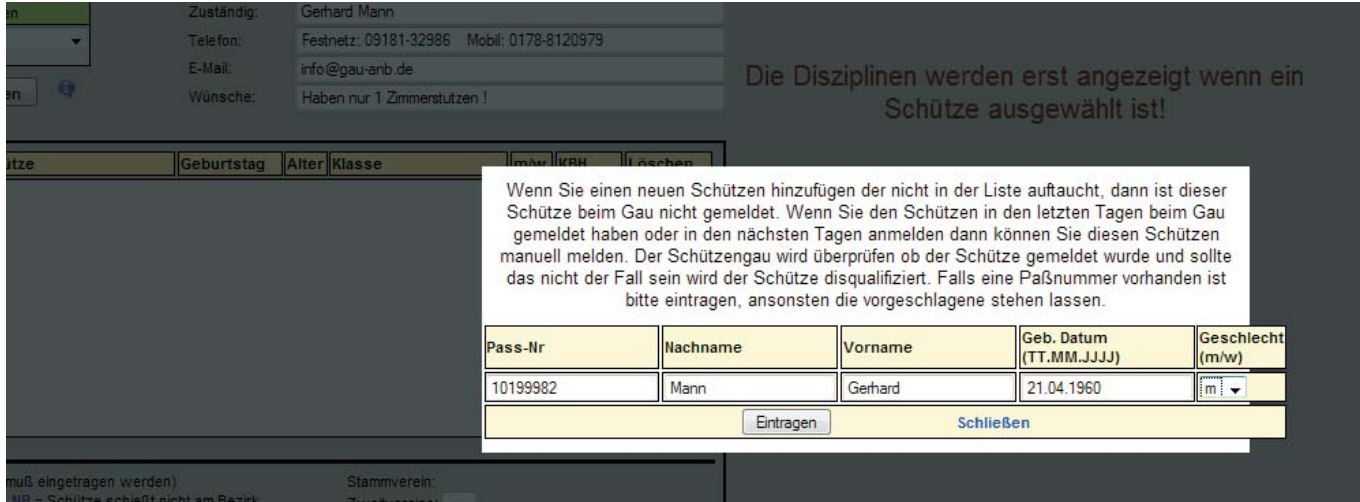

Wenn eine Paßnummer vorhanden ist, geben Sie diese bitte in das Feld Paß-Nr. ein. Sollte keine Paßnummer vorhanden sein, dann wird eine Paß-Nr. erstellt, die sie später wieder ändern können. Bitte die vorgeschlagene Paß-Nr. nicht ändern falls die richtige nicht vorhanden ist. Danach den Nachnamen und den Vornamen eingeben, das Geburtsdatum und das Geschlecht. Wenn alles eingegeben ist auf das Feld "Eintragen" klicken.

#### **HINWEIS:**

Der Schützengau wird überprüfen ob der Schütze beim Gau angemeldet wurde. Sollte das nicht der Fall sein wird der Schütze disqualifiziert.

Es erscheint nun der erste Schütze in der Liste und auf der rechten Seite werden die Disziplinen angezeigt.

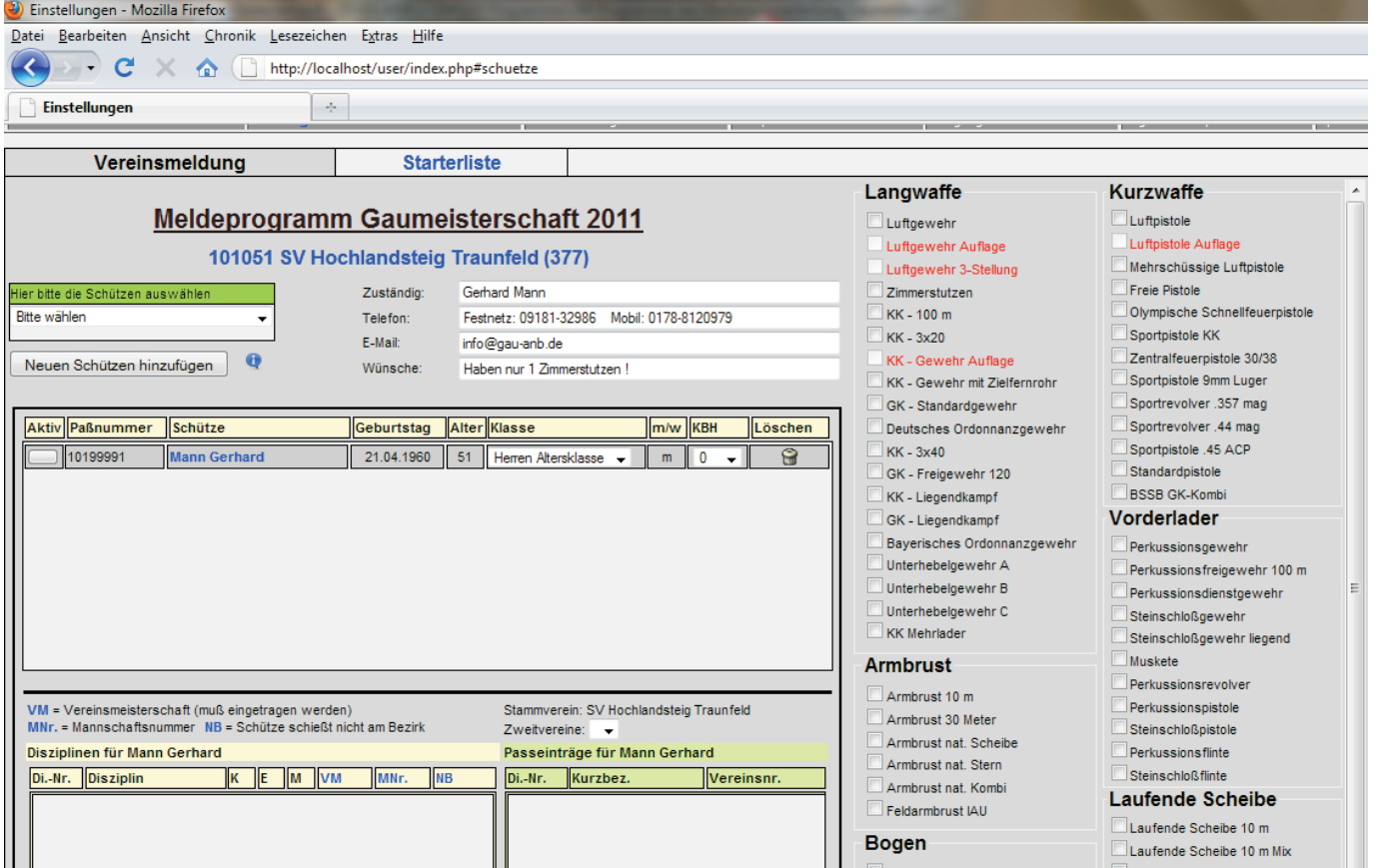

Wenn Sie den ersten Schützen eingetragen haben, können Sie nun die Disziplinen auswählen die der Schütze schießt. Es können nur Disziplinen ausgewählt werden die in schwarzer Schrift erscheinen. Für alle Disziplinen die in rot erscheinen ist der ausgewählte Schütze nicht startberechtigt. Wenn eine Disziplin ausgewählt wurde, erscheint diese in blauer Schrift und ein Haken ist in dem Auswahlkästchen gesetzt.

Nachdem Sie eine Disziplin angeklickt haben, in unserem Beispiel "Luftgewehr", erscheint nachfolgendes Eingabefeld in dem Sie die Vereinsmeisterschaft eingeben und falls der Schütze in der Mannschaft schießt, eine Mannschaftsnummer.

Falls der Schütze nicht an der Bezirksmeisterschaft teilnehmen will, bitte bei "NB" (NB = Nicht zum Bezirk) einen Haken setzen. Dieser Schütze schießt dann ganz normal seine Gaumeisterschaft, wird aber nicht zur Bezirksmeisterschaft weitergemeldet.

#### **HINWEIS:**

Die Vereinsmeisterschaft muß eingegeben werden, sonst kann der Schütze nicht gemeldet werden !

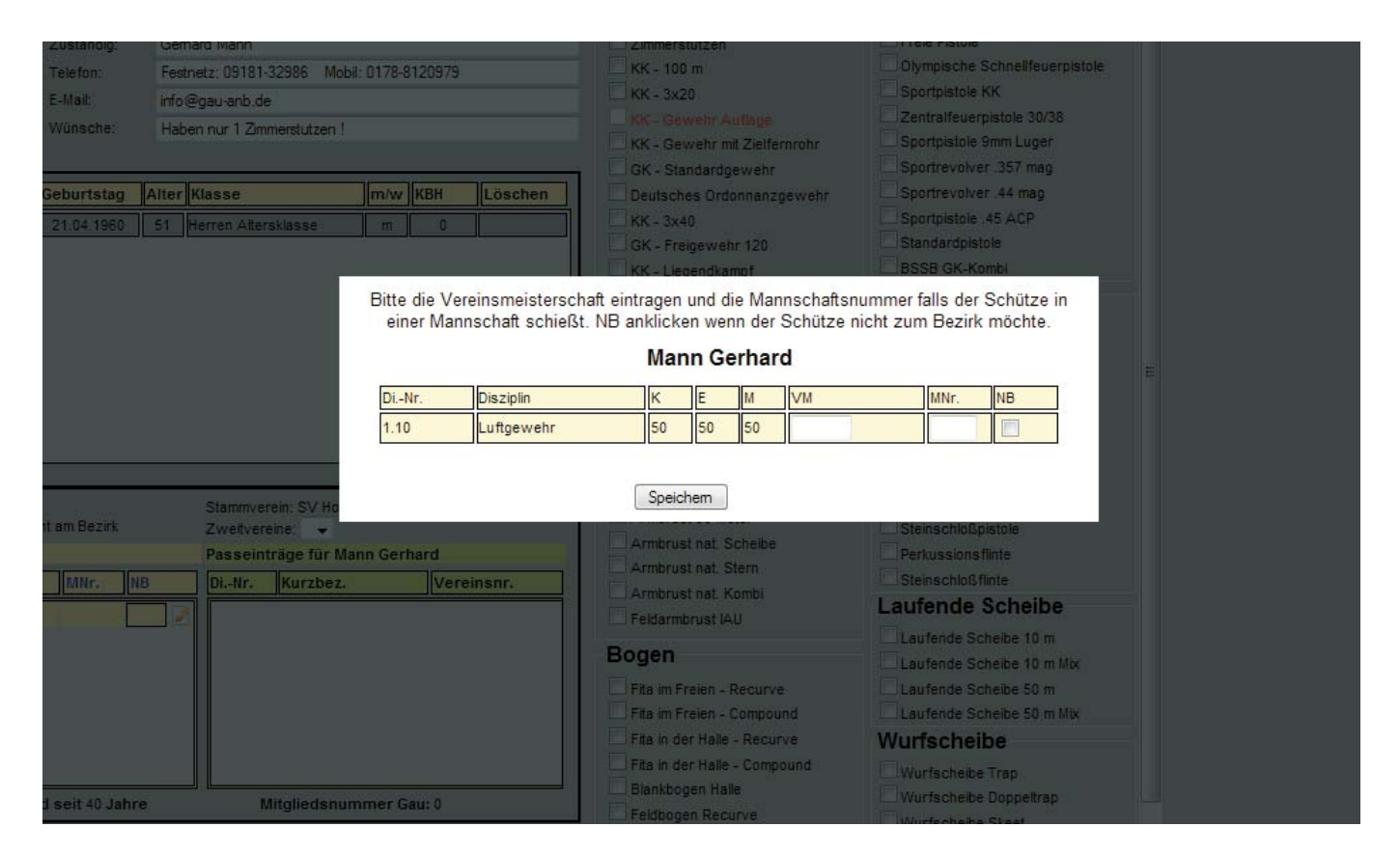

Wenn Sie nun die erste Disziplin gemeldet haben, können Sie alle weiteren Disziplinen anklicken die der Schütze schießen möchte. Jedesmal wenn Sie eine neue Disziplin anklicken, erscheint das Eingabefeld oben um die Vereinsmeisterschaft und evtll. die Mannschaftsnummer einzugeben.

### **HINWEIS:**

Nicht vergessen das Feld "NB" anzuklicken falls der Schütze nicht am Bezirk starten will.

Wenn Sie alle Disziplinen ausgewählt haben die ein Schütze schießen möchte, erscheinen alle Disziplinen links unten in dem Eingabefenster "Disziplinen für ..." **3**

Es wird hier die Disziplinnummer (Di.-Nr.) angezeigt, danach die Disziplin, die Klasse die der Schütze angehört (K), die Klasse in der der Schütze in dieser Disziplin in der Einzelwertung schießen muß (E), und die Klasse die der Schütze in der Mannschaftswertung schießen muß (M). Danach steht die Vereinsmeisterschaft, die Mannschaftsnummer und ob der Schütze am Bezirk schießt. Wenn ein grüner Haken bei "NB" erscheint bedeutet dies daß der Schütze nicht am Bezirk starten möchte.

Wenn Sie die Vereinsmeisterschaft oder die Mannschaftsnummer ändern möchten, dann klicken Sie auf das Stiftsymbol rechts neben "NB". **4** Danach wird die Eingabemaske wieder geöffnet und Sie können die Vereinsmeisterschaft, die Mannschaftsnummer oder den Eintrag ändern ob der Schütze am Bezirk schießen möchte oder nicht.

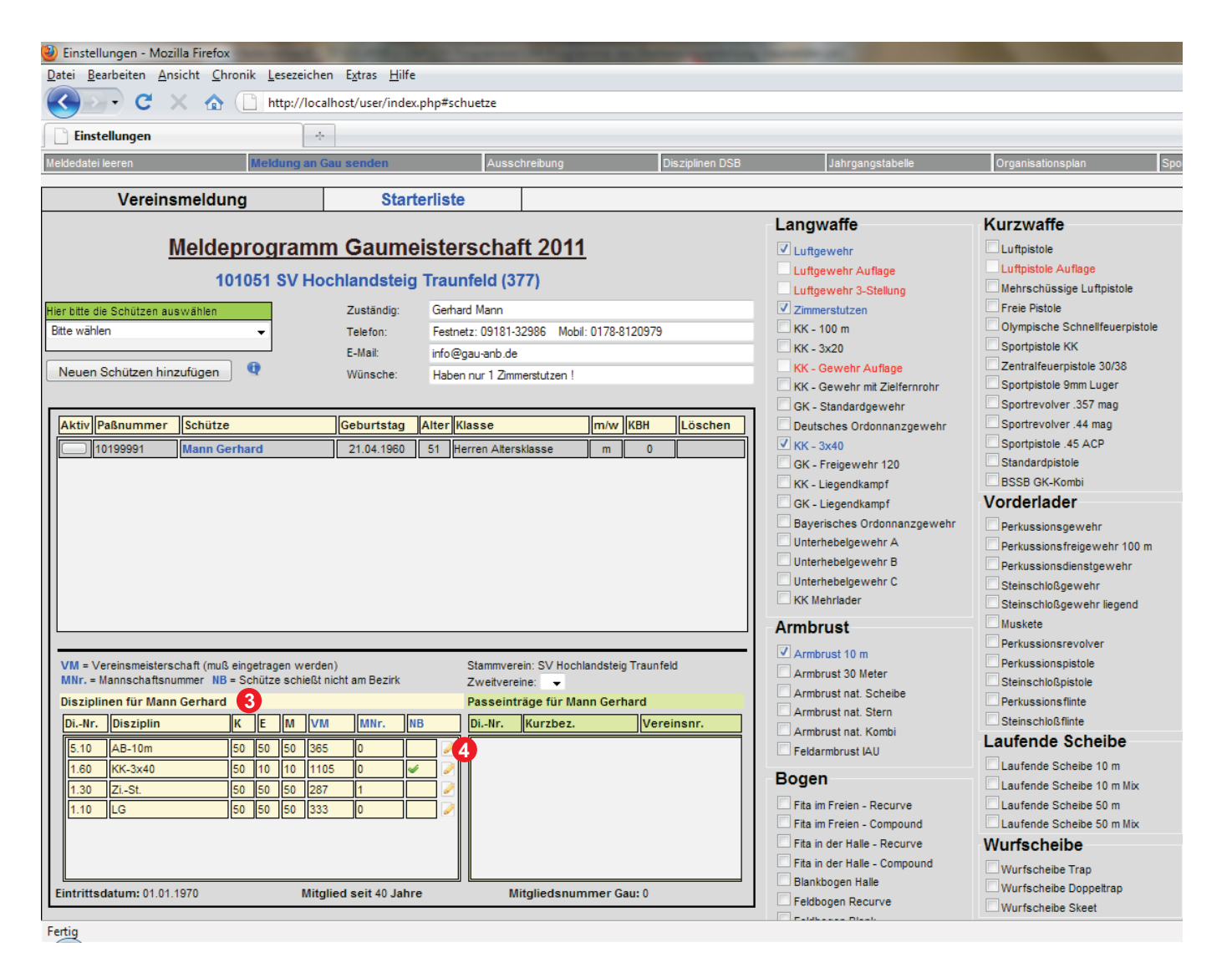

## **HINWEIS:**

Wenn Sie eine Disziplin wieder löschen möchten klicken Sie auf das Häkchen links neben der Disziplin und diese wird wieder gelöscht.

### **HINWEIS:**

Wenn Sie einen Schützen löschen wollen, dann müssen erst alle Disziplinen die ausgewählt sind gelöscht werden. Wenn keine Disziplin mehr ausgewählt ist dann erscheint bei "Löschen" ein Papierkorb. Wenn Sie diesen jetzt anklicken wird der Schütze gelöscht. (Dieser kann aber jederzeit wieder neu gemeldet werden.

Wenn mehrere Schützen in der Liste vorhanden sind können Sie einen bestimmten Schützen auswählen, indem Sie auf das Kästchen "Aktiv" **6** klicken. Der Name erschein in blau und die Zeile wird grau hinterlegt. So erkennen Sie immer welcher Schütze gerade ausgewählt ist.

Wenn ein Schütze seine Klasse ändern will und es besteht die Möglichkeit, dann erscheint die Klasse weiß unterlegt und mit einem Pulldownmenü. <sup>6</sup> Wenn Sie dieses anklicken geht das Menü auf und es werden die Klassen angezeigt in diese der Schütze wechseln kann. Die Klassenänderung muß beim BSSB beantragt werden. Wenn diese genehmigt wird, können Sie die Klasse mit dem Pulldownmenü ändern. **Man kann die Klasse nur ändern wenn noch keine Disziplin ausgewählt wurde!**

Der Schütze muß dann alle Meisterschaften die in diesem Jahr stattfinden, in der ausgewählten Klasse schießen. Wenn Sie die Eintragung wieder löschen möchten klicken Sie das Pulldownmenü erneut an und anschließend auf "Löschen" und es wird die Disziplin wieder auf die ursprüngliche zurückgesetzt. Die Klasse kann nur zurückgesetzt werden wenn noch keine Disziplin ausgewählt ist, falls Disziplinen eingetragen sind diese erst löschen und danach die Änderung vornehmen.

Wenn der Schütze als Körperbehindert schießt, dann das Pulldownmenü bei KBH anklicken <sup>2</sup> und auswählen ob der Schütze mit Federbock schießt (FB) oder mit Schlinge (S). Die Eintragung ob Körperbehindert oder nicht kann auch nur gemacht werden wenn noch keine Disziplin für diesen Schützen ausgewählt wurde.

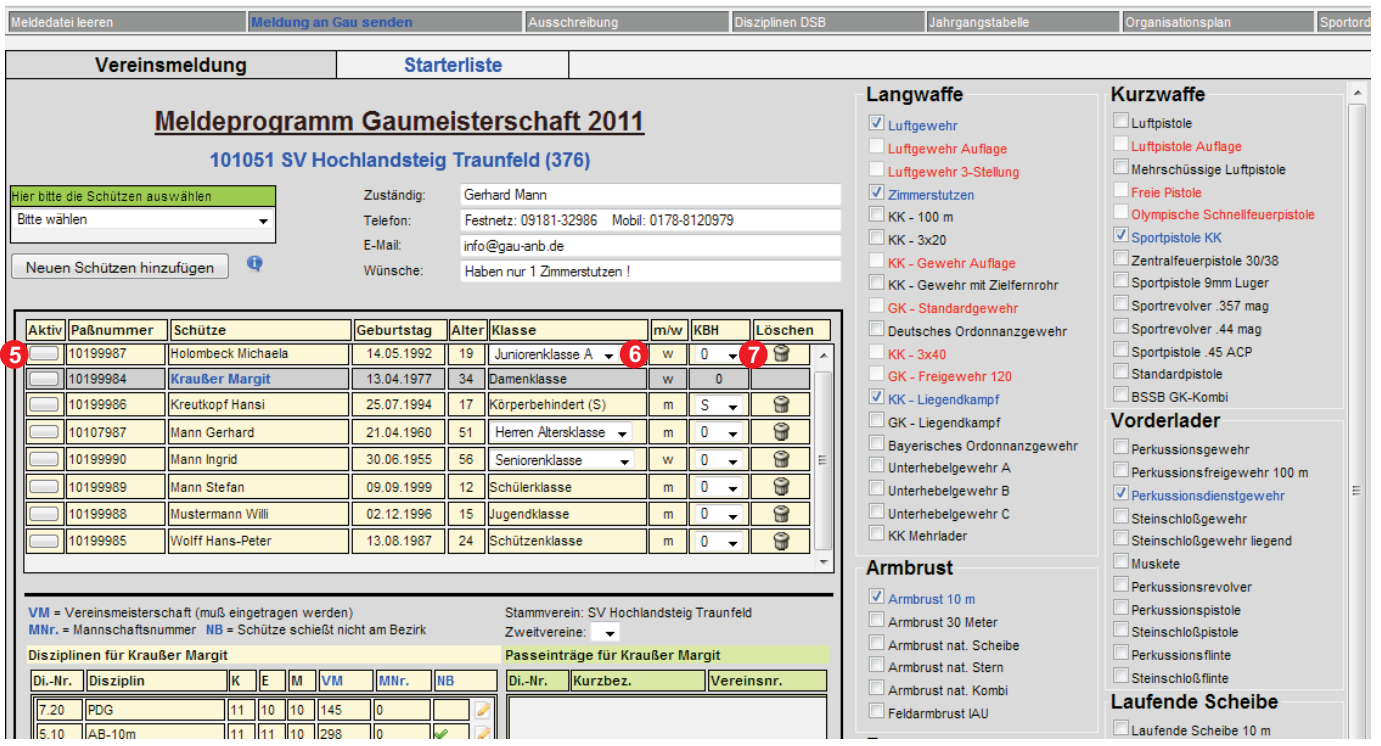

Bevor die Meldung abgeschlossen werden kann, füllen Sie bitte noch die Eingabefelder aus <sup>®</sup> mit den Daten der meldenden Person, falls Rückfragen entstehen sollten. Wenn Sie besondere Wünsche haben, können Sie dies hier ebenfalls eintragen. Es kann aber nicht garantiert werden, daß diese Wünsche berücksichtigt werden können. Wenn z.B. ein Verein nur 1 Zimmerstutzen hat und 3 Schützen werden in der Disziplin Zimmerstutzen gemeldet, dann bitte angeben, damit die 3 Schützen nicht in einem Durchgang eingeteilt werden.

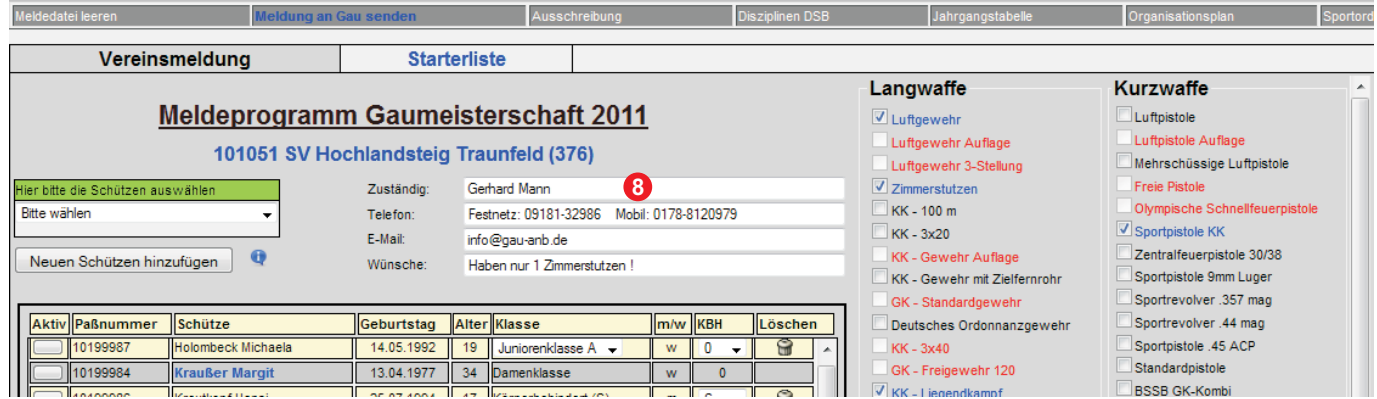

Wenn Sie auf Starterliste <sup>o</sup>klicken, dann sehen Sie alle Einzelschützen und alle Mannschaften die Sie gemeldet haben. Hier haben Sie einen guten Überblick ob Einzelschützen vergessen wurden oder ob alle Mannschaften richtig gemeldet wurden.

Bei "Mannschaften Bezirk" werden alle Mannschaften aufgelistet die an der Gaumeisterschaft starten und weitergemeldet werden zum Bezirk. Falls Sie in Ihrem Gau einen Leistungsverein haben und eine Gauinterne Wertung machen dann sehen Sie bei "Mannschaften Gauintern" welche Mannschaften für die Gauinterne Wertung gemeldet werden. Diese Mannschaften werden nicht zum Bezirk weiter gemeldet. Sollte irgendeine Meldung einer Mannschaft fehlerhaft sein, so wird das mit Text und verschiedenen Farben angezeigt.

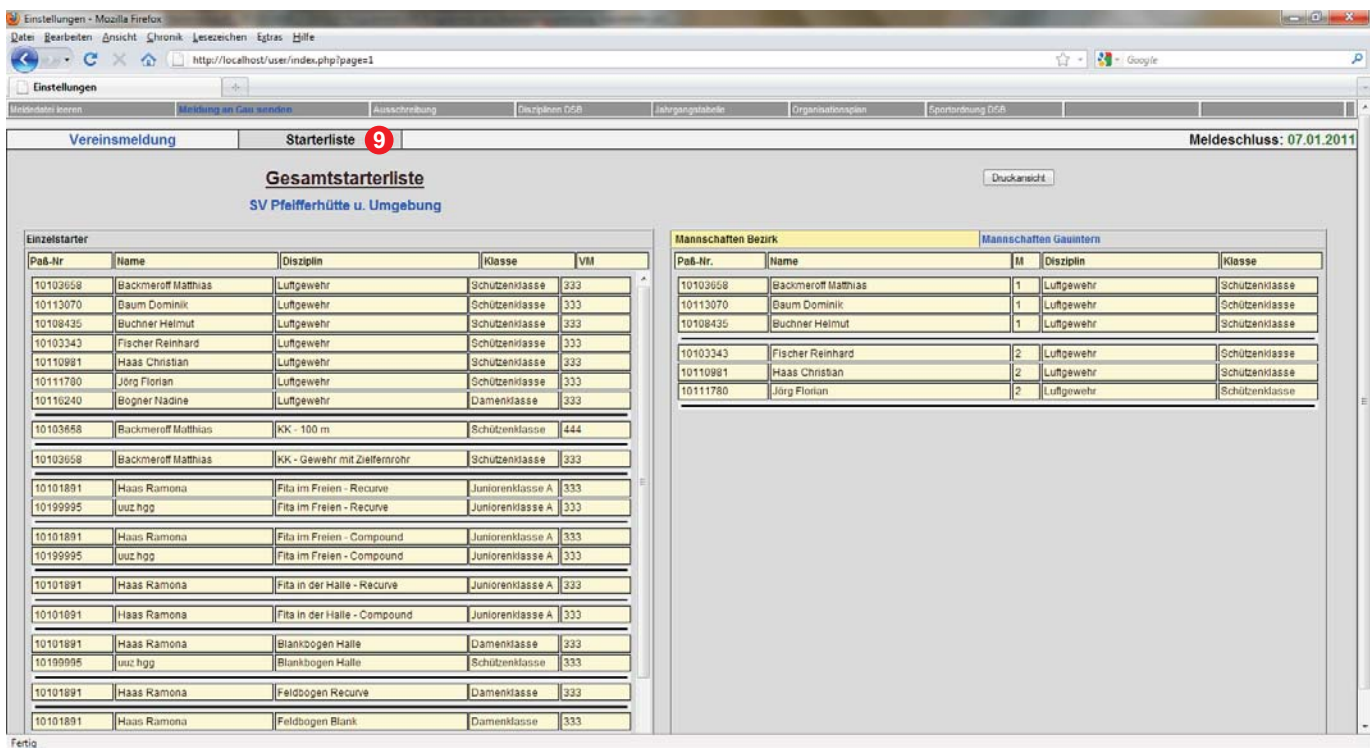

Wenn alles richtig ausgefüllt ist dann klicken Sie auf "Meldung an Gau senden" **10** und die Meldung ist abgeschlossen.

Vor dem Meldeschluß  $\bullet\hspace{0.1cm}$  kann die Meldung jederzeit geändert werden. Nach dem Meldeschluß wird der Gaumelder gesperrt und Änderungen können nur mehr vorgenommen werden indem Sie die zuständige Person beim Gau für Meisterschaften anrufen und ihm die Änderungen durchgeben. Dieser hat dann die Möglichkeit die Änderungen durchzuführen.

## **Nur für Gaue die eine Gauinterne Wertung haben:**

Der Meldeschluß für die Leistungsvereine wird immer 3 Tage länger sein als der Meldeschluß für die restlichen Vereine. Das hat den Grund weil die Vereine alle Schützen melden in der Einzelwertung und auch die Schützen der Leistungsvereine.

Wenn die Vereine die Meldung abgeschlossen haben dann gehen die Leistungsvereine in das Meldeprogramm und sehen in Ihrem Menü alle Schützen die von den Vereinen gemeldet wurden.

Die Leistungsvereine müssen jetzt nur noch die Mannschaften zusammenstellen, oder Schützen nachmelden die von den Vereinen nicht gemeldet wurden.

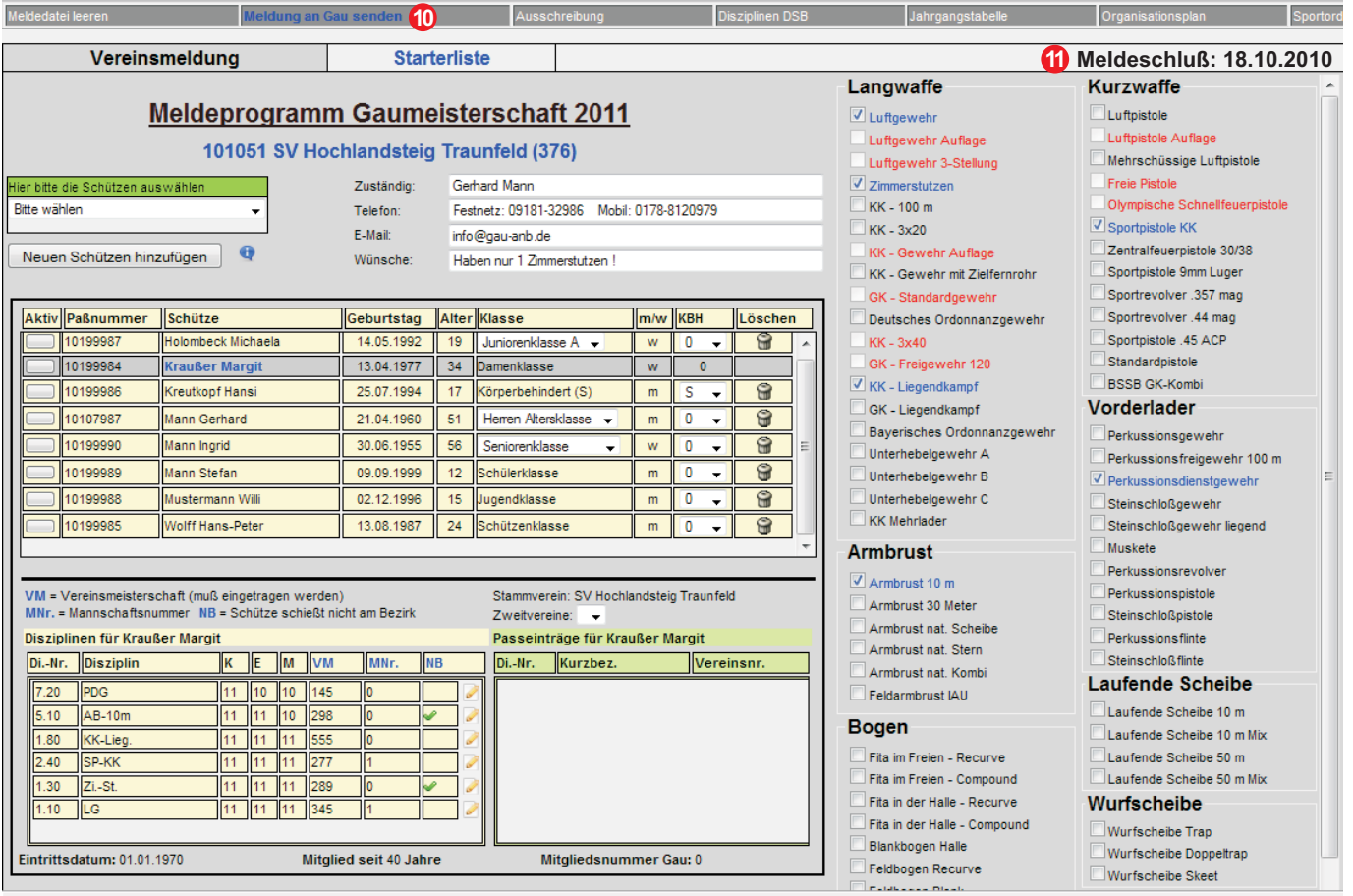

## **Hier noch einmal ein Überblick über alle Funktionen:**

- 1) Hier werden die Schützen ausgewählt die zur GM gemeldet werden.
- 2) Hier kann man Schützen manuell nachmelden.
- 3) Hier geben Sie die Daten der meldenden Person ein.
- 4) Hier steht die Vereinsnummer und der Verein der meldet.
- 5) Hier steht in Klammer die Anzahl der Mitglieder die beim Gau gemeldet sind.
- 6) Hier klicken um einen Schützen auszuwählen.
- 7) Hier steht die Paßnummer des Schützen.
- 8) Hier steht der Name des Schützen.
- 9) Hier steht der Geburtstag des Schützen.
- 10) Hier steht das Alter des Schützen.
- 11) Hier steht die Klasse des Schützen und kann geändert werden.
- 12) Hier steht das Geschlecht des Schützen.
- 13) Hier wählt man aus ob der Schütze Körperbehindert ist und was er schießt.
- 14) Hier kann man Schützen löschen (Nur wenn keine Disziplinen markiert sind!).
- 15) Hier werden die Disziplinen ausgewählt (Rot=Schütze darf Disz. nicht schießen).
- 16) Hier wird die Disziplinnummer angezeigt.
- 17) Hier wird die Disziplin in Kurzform angezeigt.
- 18) Hier wird die Klasse angezeigt der der Schütze zugehört.
- 19) Hier wird die Klasse in der Einzelwertung angezeigt in der der Schütze schießt.
- 20) Hier wird die Klasse in der Mannschaftswertung angezeigt in d. d. Schütze sch.
- 21) Hier wird die eingetragene Vereinsmeisterschaft angezeigt.
- 22) Hier wird die Mannschaftsnummer angezeigt die eingetragen wurde.
- 23) Hier wird mit einem Haken angezeigt wenn der Schütze nicht am Bezirk schießt.

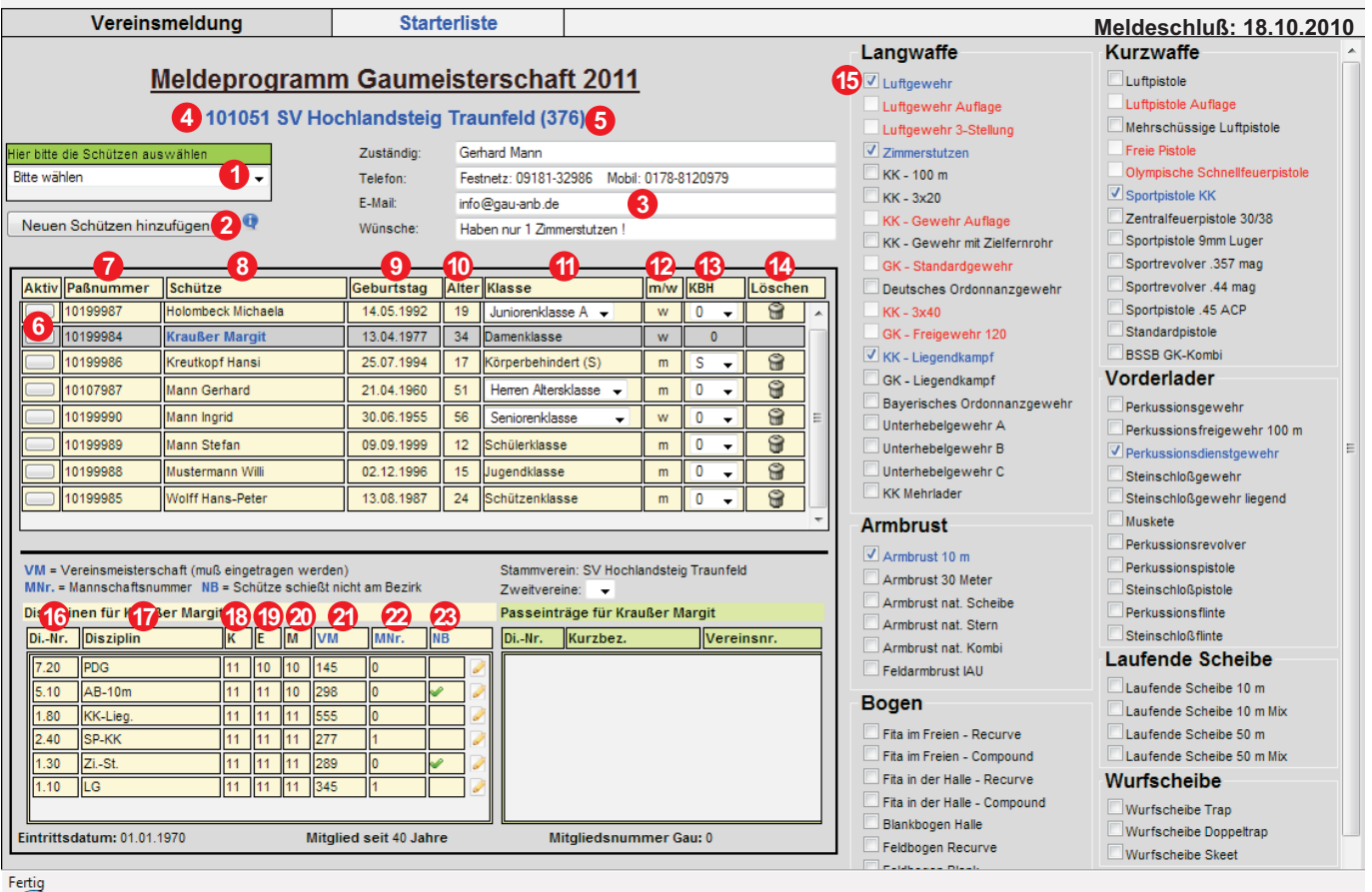

- 24) Hier kann die Meldung zur VM, zur Mannschaft und NB geändert werden.
- 25) Hier wird der Stammverein angezeigt.
- 26) Hier werden alle Zeitvereine angezeigt.
- 27) Hier sehen Sie alle Paßeinträge des Schützen.
- 28) Hier sehen Sie das Eintrittsdatum beim BSSB des Schützen.
- 29) Hier sehen Sie wie viele Jahre der Schütze itglied beim BSSB ist.
- 30) Hier sehen Sie die Gau-Mitgliedsnummer.
- 31) Hier können Sie die Meldedatei leeren (Es werden alle Einträge gelöscht).
- 32) Hier wird Ihre Meldung an den Gau gesendet.
- 33) Hier sehen Sie die Ausschreibung zur Gaumeisterschaft.
- 34) Hier sehen Sie die Disziplinendatei mit allen Klassen u.s.w.
- 35) Hier sehen Sie die Jahrgangstabelle.
- 36) Hier sehen Sie den Organisationsplan für die Gaumeisterschaft.
- 37) Hier sehen Sie die Sportordnung des DSB
- 38) Hier kommen Sie zur Starterliste Ihrer gemeldeten Schützen.
- 39) Hier steht der Meldeschluß. (Leistungsvereine + 3 Tage)

#### HINWEIS:

Das Programm ist noch sehr jung. Wenn Sie irgend einen Fehler feststellen oder einen Verbesserungsvorschlag haben wenden Sie sich bitte gleich an diese Adresse damit der Fehler behoben werden kann oder Ihre Wünsche in die Tat umgesetzt werden können.

1. Gausportleiter Gau ANB, Gerhard Mann, Wülfertstraße 61, 92318 Neumarkt Telefon von 11 Uhr bis 17 Uhr: 09181-488847

**37**

Telefon von 18 Uhr bis 01 Uhr: 09181-32986 - Handy: 0178-8120979 E-Mail: info@gau-anb.de - Fax: 09181-465 833 - Internet: www.gau-anb.de

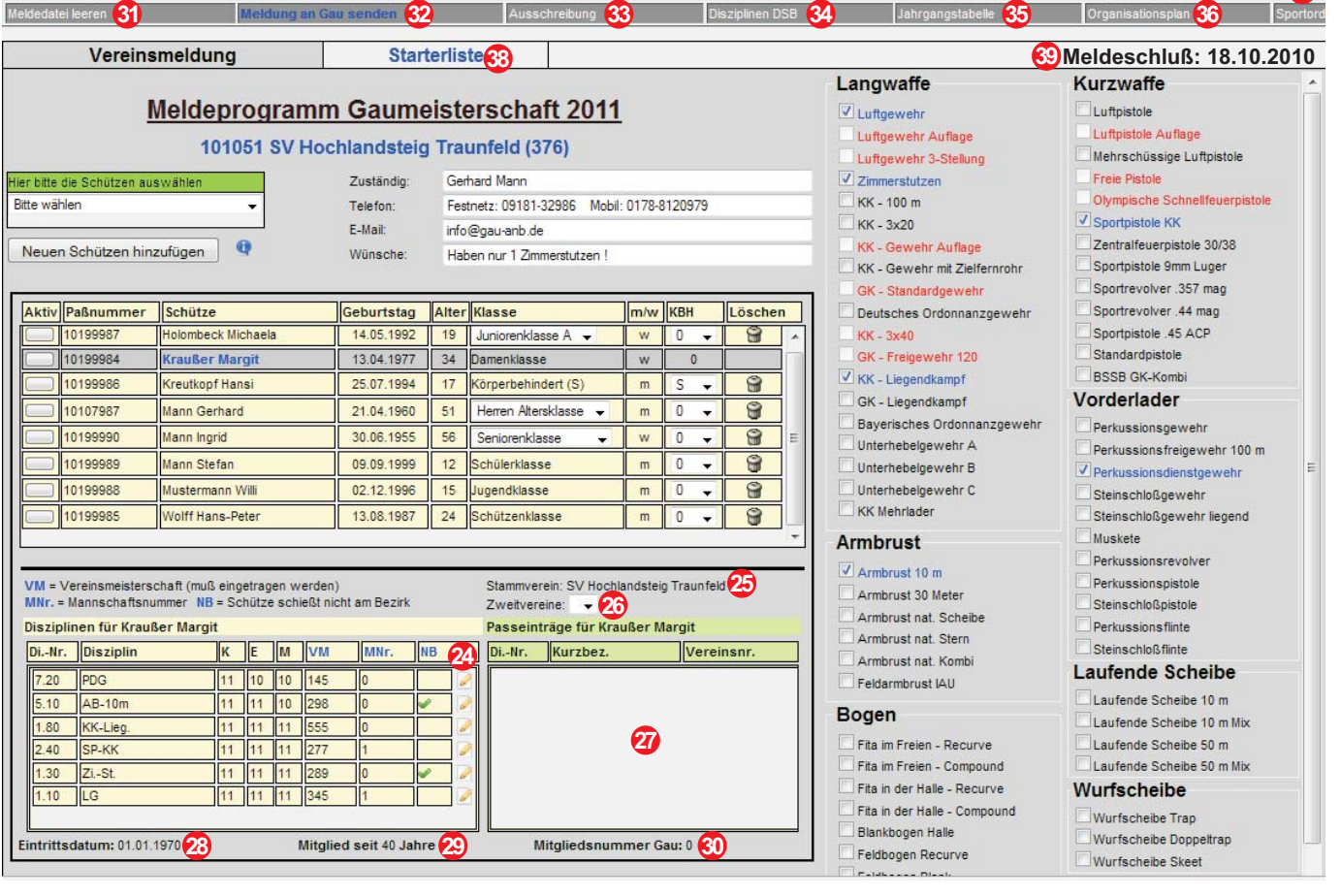